## Ver.16

Windows **All Accords 1** Windows

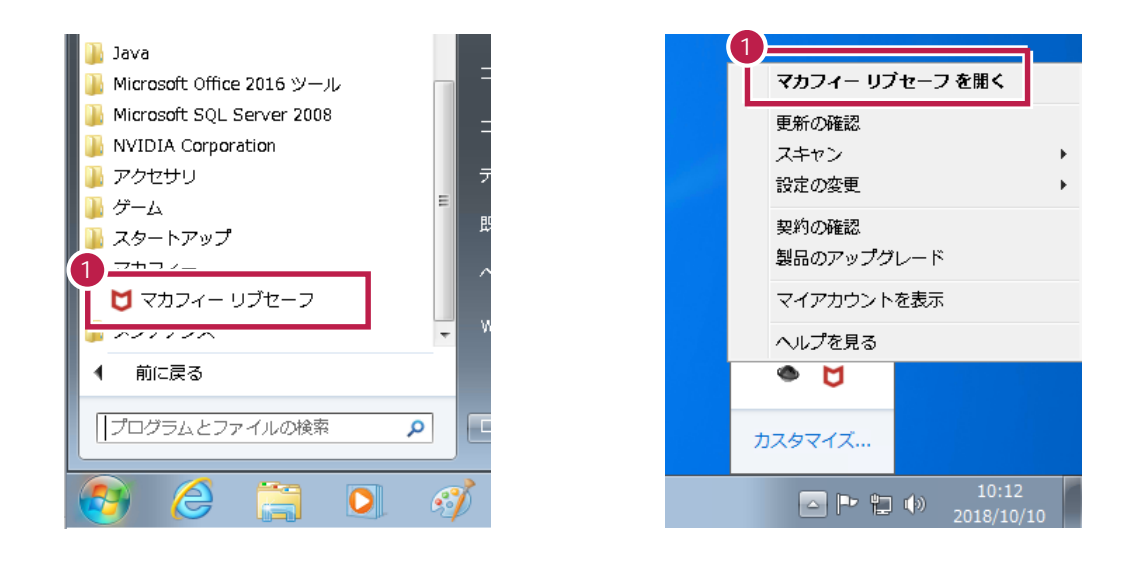

歯車のアイコン(設定)をクリックします。

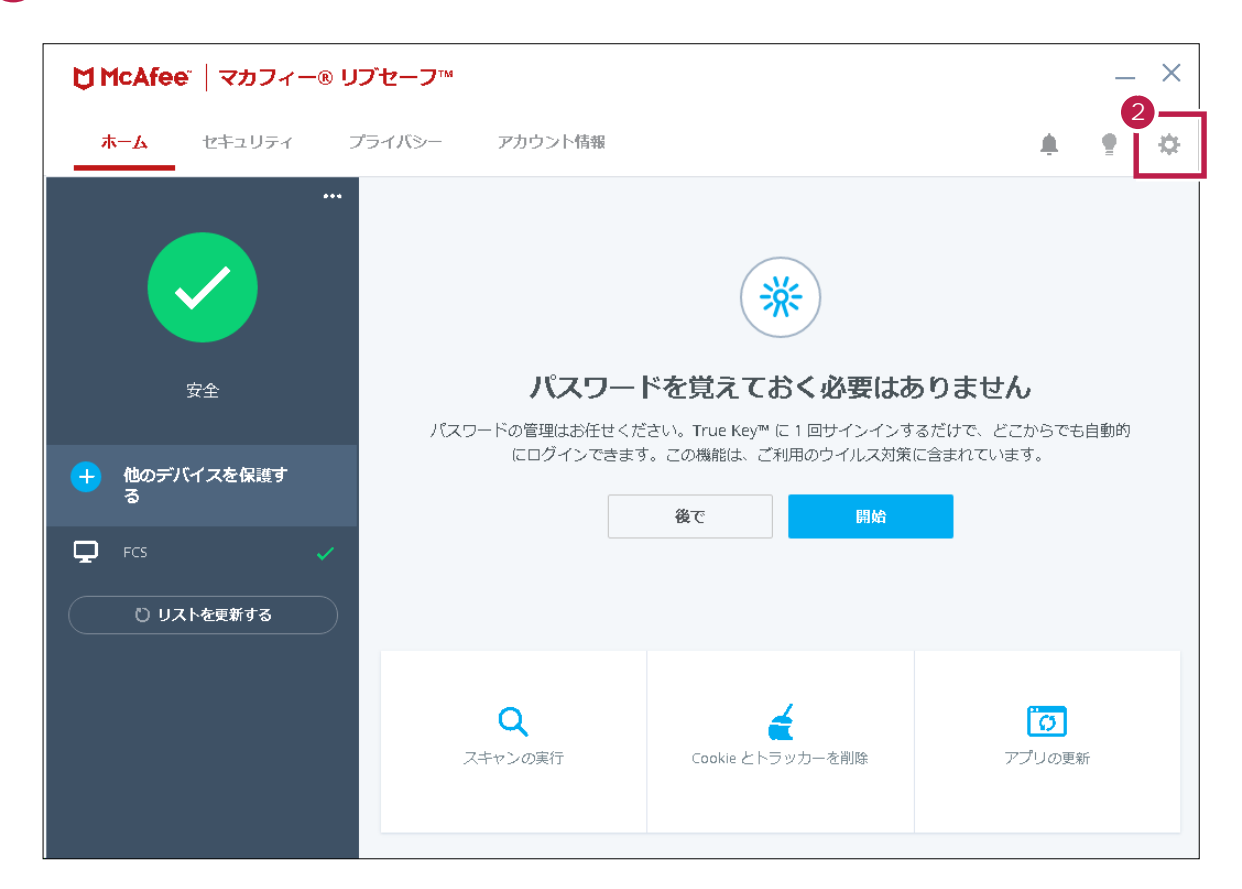

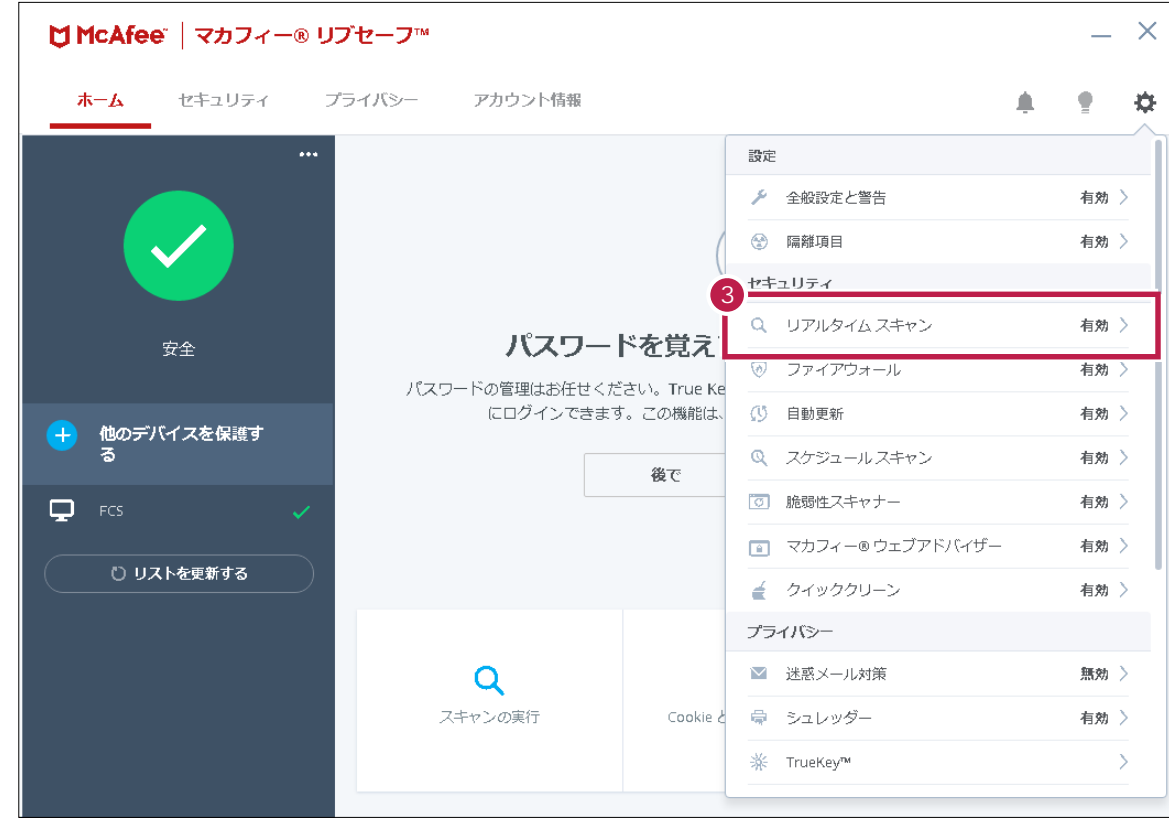

## ver16

[U|

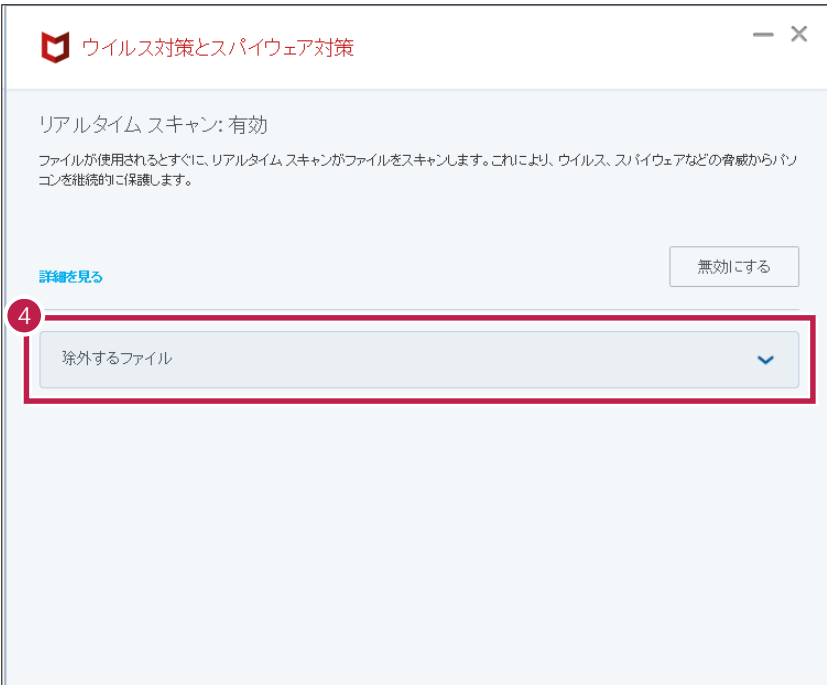

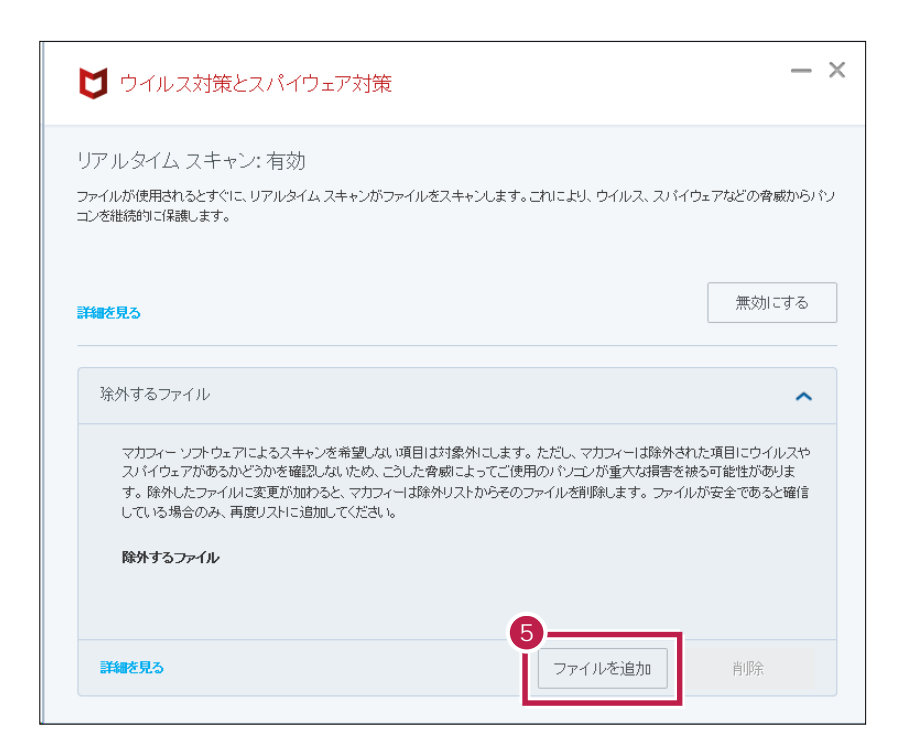

**5** [ファイルを追加]をクリックします。

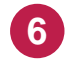

C:\FCAPP exe C: ¥FcApp¥EX-TREND ¥Program¥FC.Fleet.Main.exe **C**は<sub>事件の</sub>インストールドライブです。 exe P.5

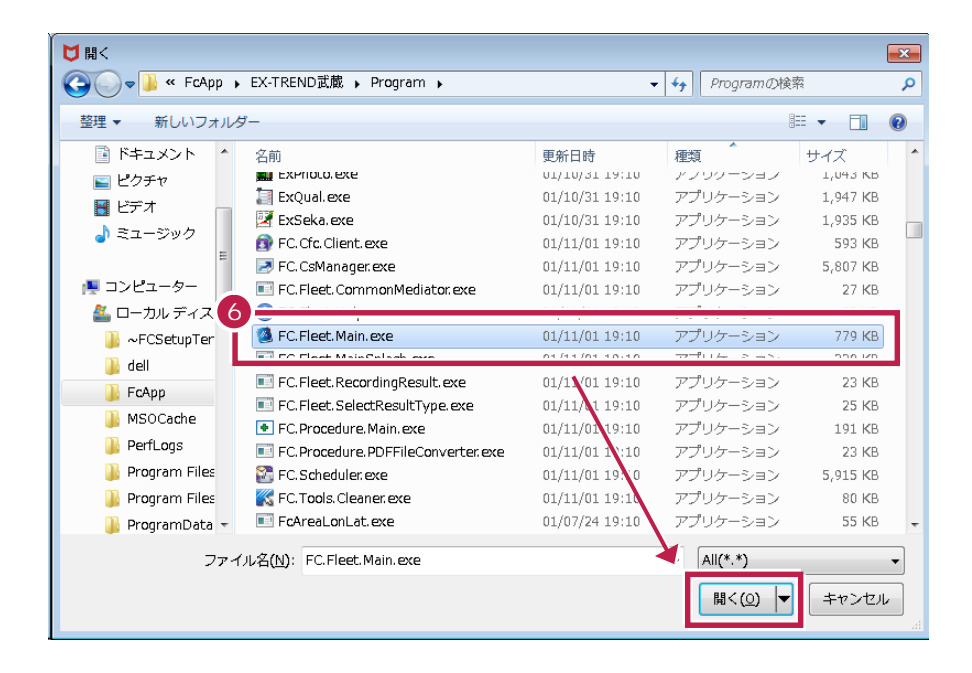

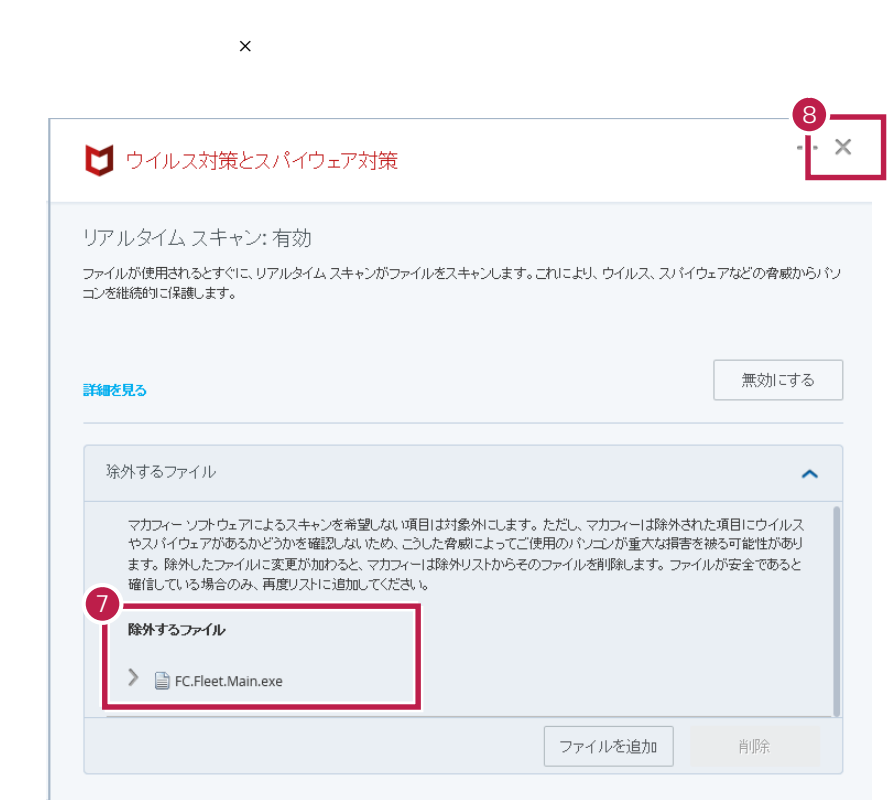

**7** 除外するファイルが、追加されたことを確認します。

**9**

**8**

 $\overline{OS}$ 

EX-TREND EXE

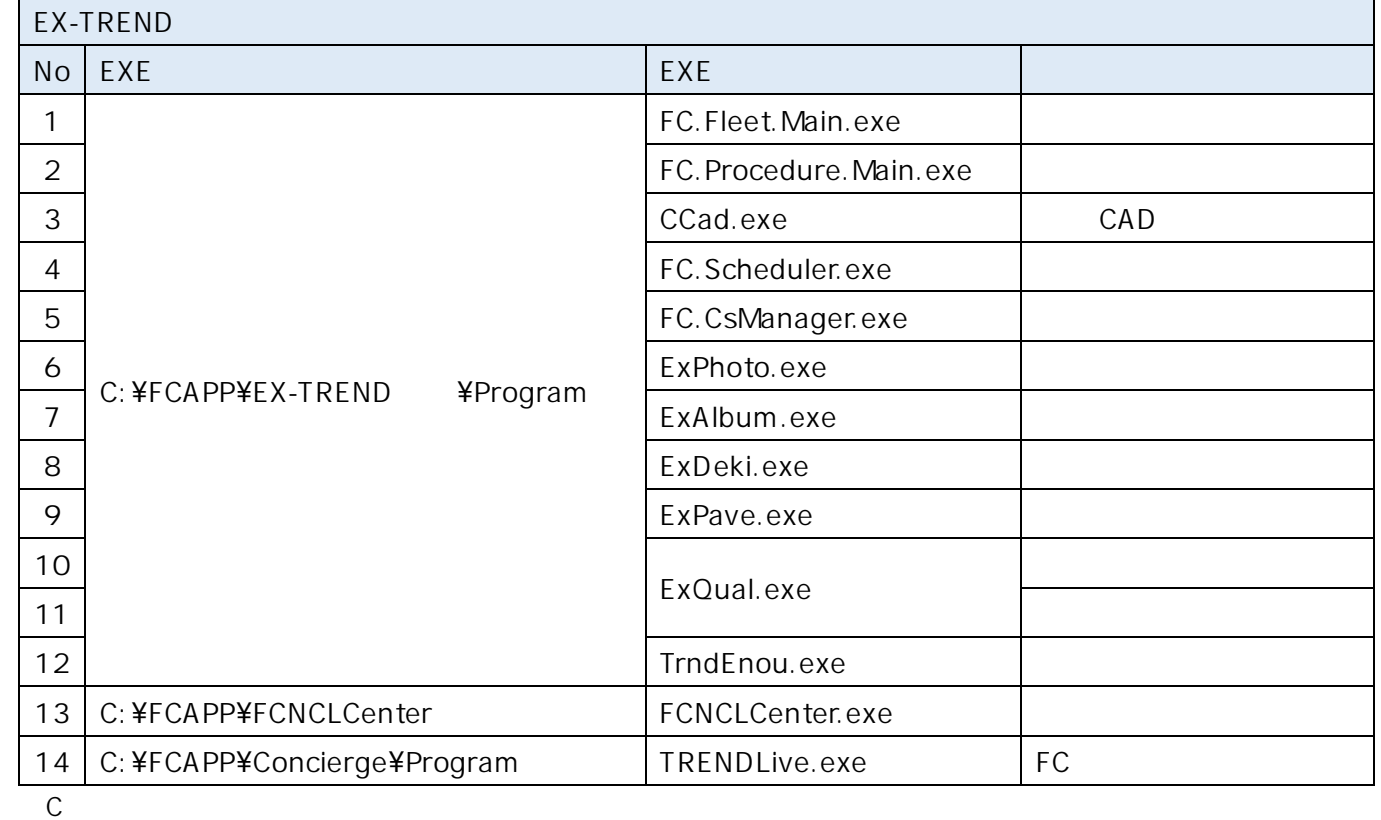

## erogram インタート EXE

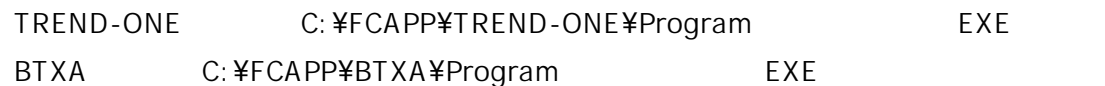